#### **UWest Library**

# **Zotero Reference Manager**

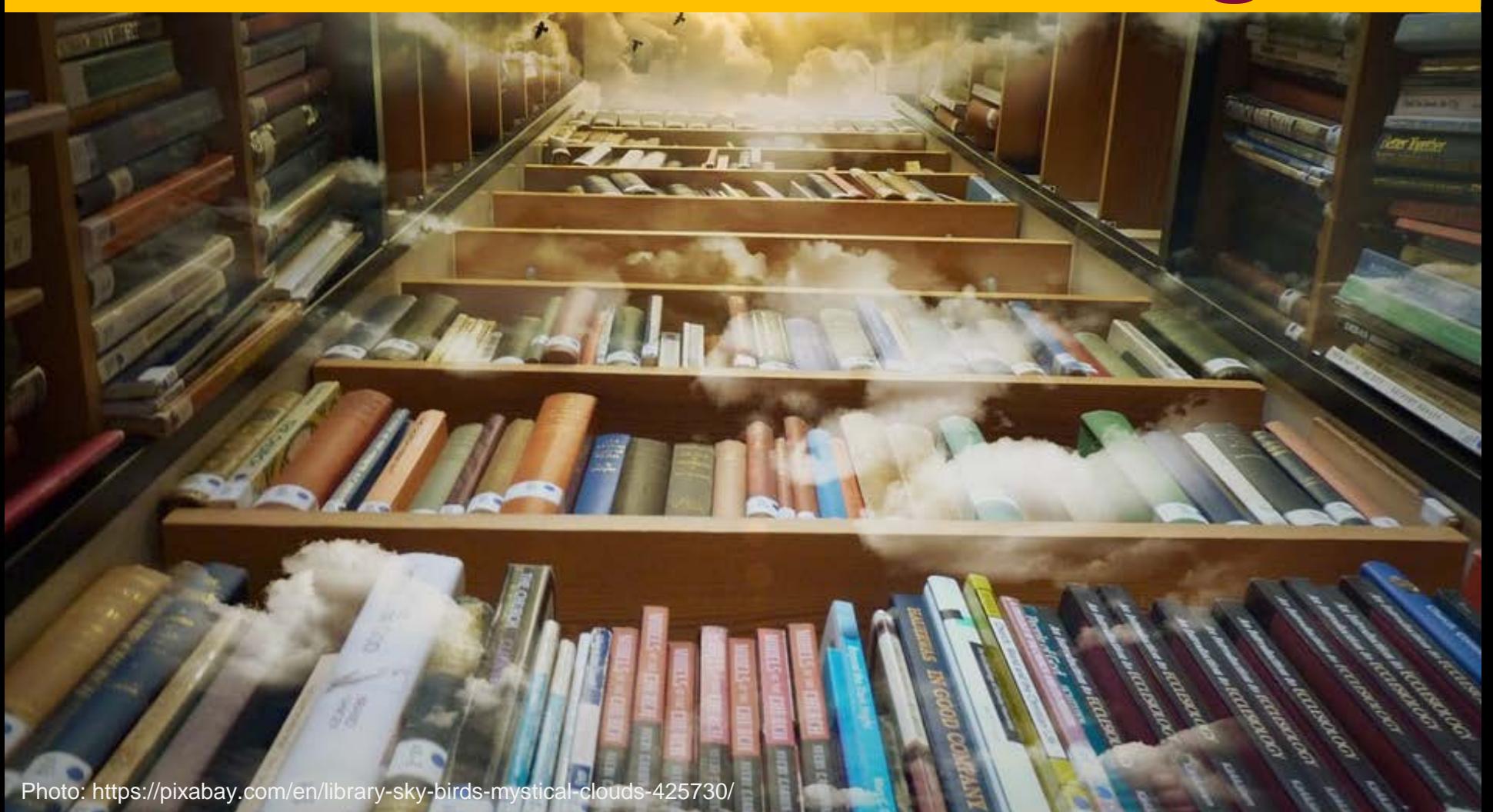

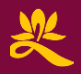

## What is Zotero?

**Zotero [zoh-TAIR-oh]** 

**is a** 

**non-profit, open source, free & easy to use** 

**reference manager to help you** 

#### **collect, organize, and cite**

**your research sources.**

**Download at** 

**[http://www.zotero.org](http://www.zotero.org/)**

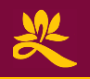

# Zotero: Collect, Organize & Cite

- **Collect:** Provides multiple ways to quickly add bibliographic data (to be used in your citations) into the software.
- **Organize:** Place entries into separate collections, add notes, add files, search within the entries.
- **Cite:** Provides formatted in-text citations (such as footnotes in Chicago Manual of Style) based on the entries and automatically creates a bibliography from the footnotes.
- Here's a quick 4 minute demo: https://youtu.be/MosaefbcAqq

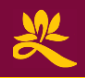

#### **Installation Specifications**

- The features of Zotero are best when used in conjunction with
	- 1. Any compatible web browser.
	- 2. Any compatible word processor.

**Microsoft Word** Downloadable software

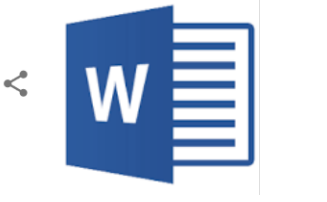

<

**LibreOffice** 

**Computer application** 

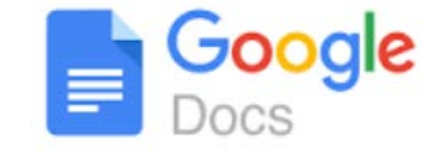

l ibreOffice

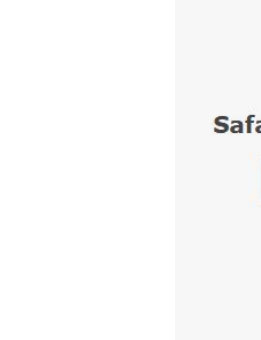

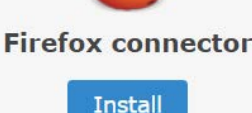

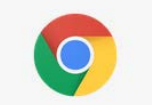

**Chrome connector** 

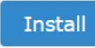

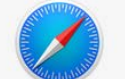

Safari connector

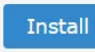

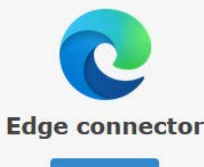

**Install** 

**Part 1**:

Zotero

#### **Installation** 2 Part Install

**Go to: [http://www.zotero.org](http://www.zotero.org/) with a compatible browser (see previous slide)**

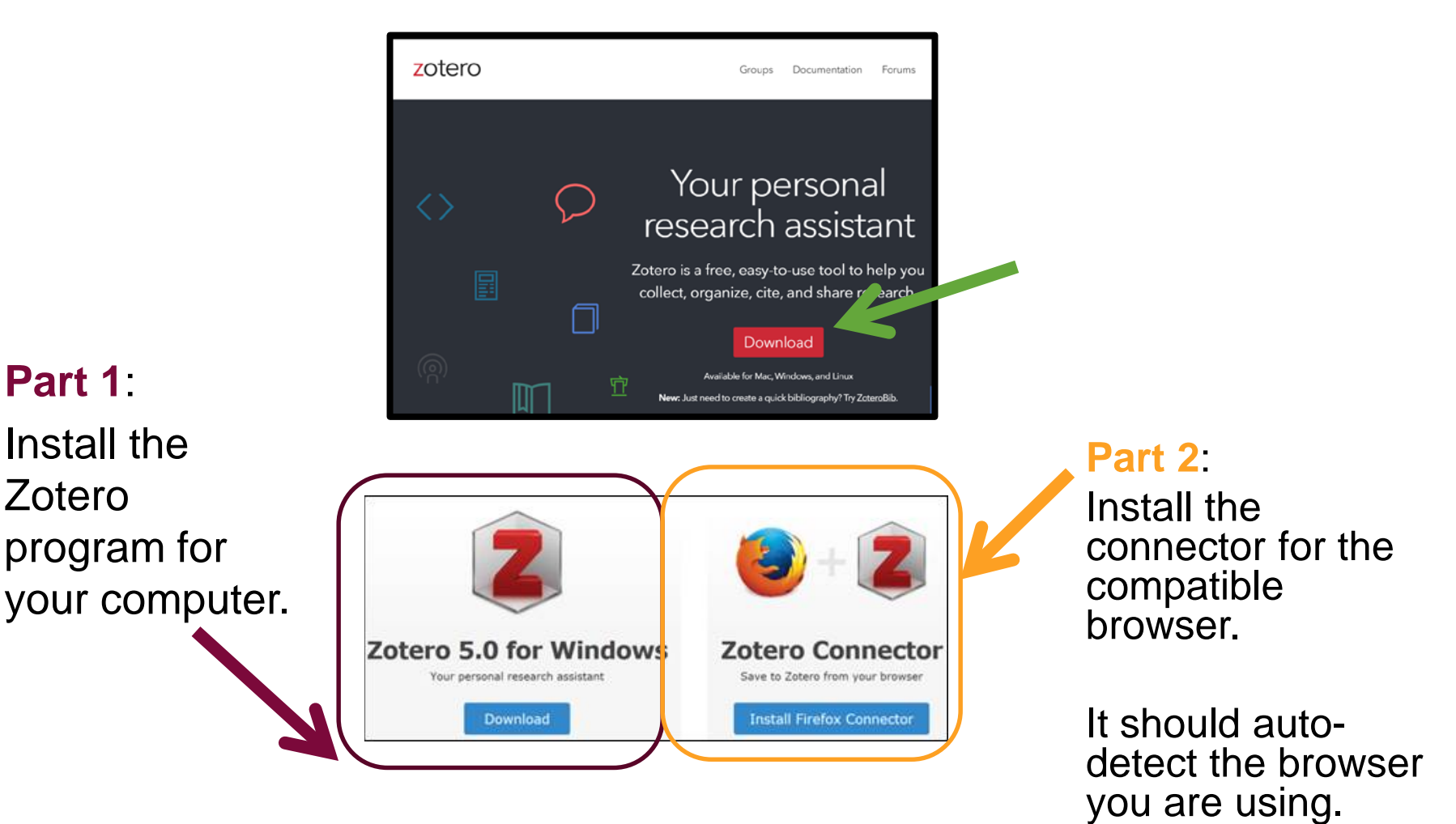

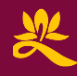

## **Installation Verification**

• If you installed everything correctly, you should see these three indicators:

1) A blue book icon somewhere on the menu of your browser when you go to the following page: [https://uwest.on.worldcat.org/oclc/72](https://uwest.on.worldcat.org/oclc/723141626) 3141626. Chrome might tuck it in your extensions, you can pin it.

2) When you open a blank document in your word processor, you should have an extra Zotero tab on the menu.

3) You should find the Zotero program on your computer. Upon opening it, you should see the 'My Library' box at the left.

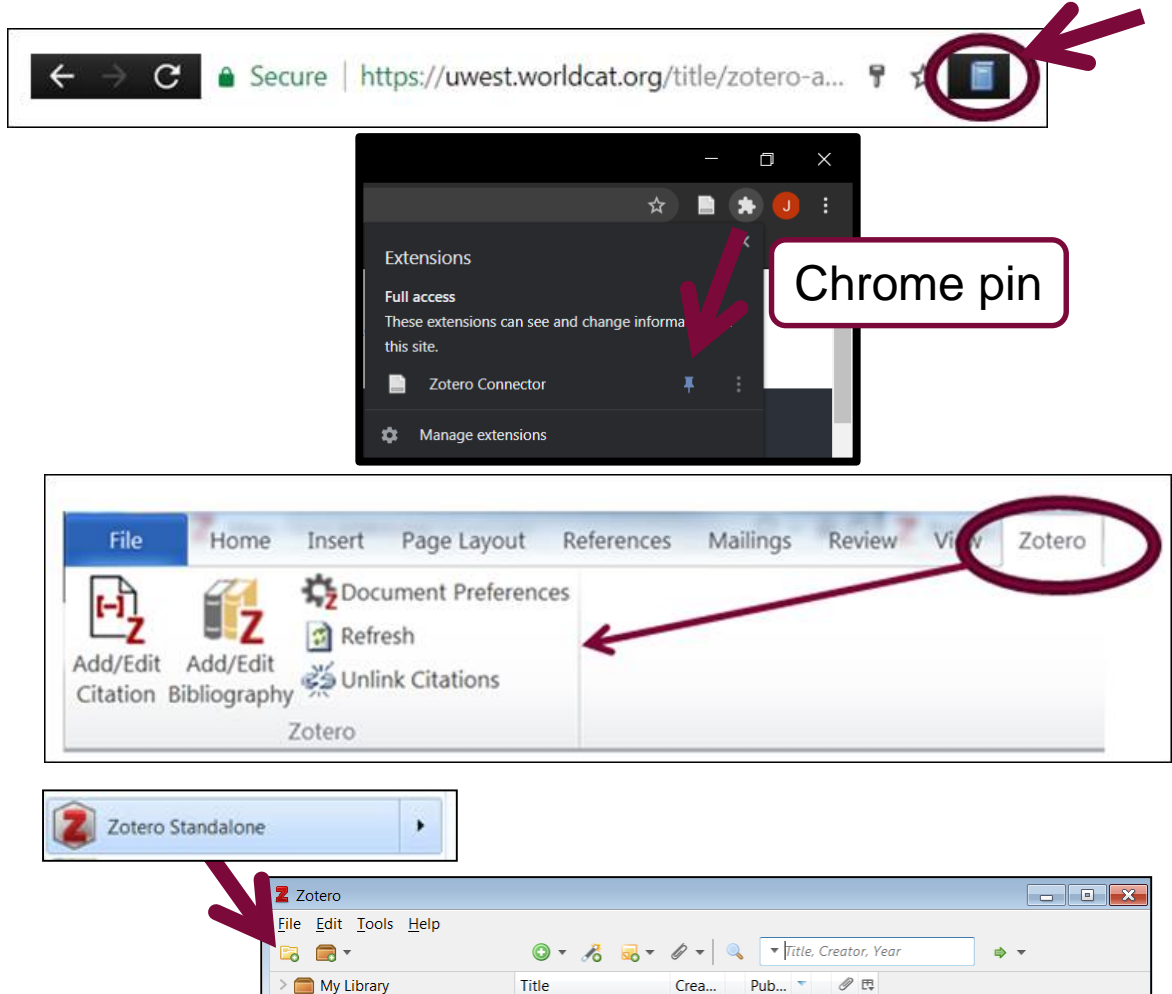

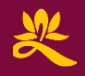

• 'Translates' information on the website into citation data to create your in-text citation and bibliography.

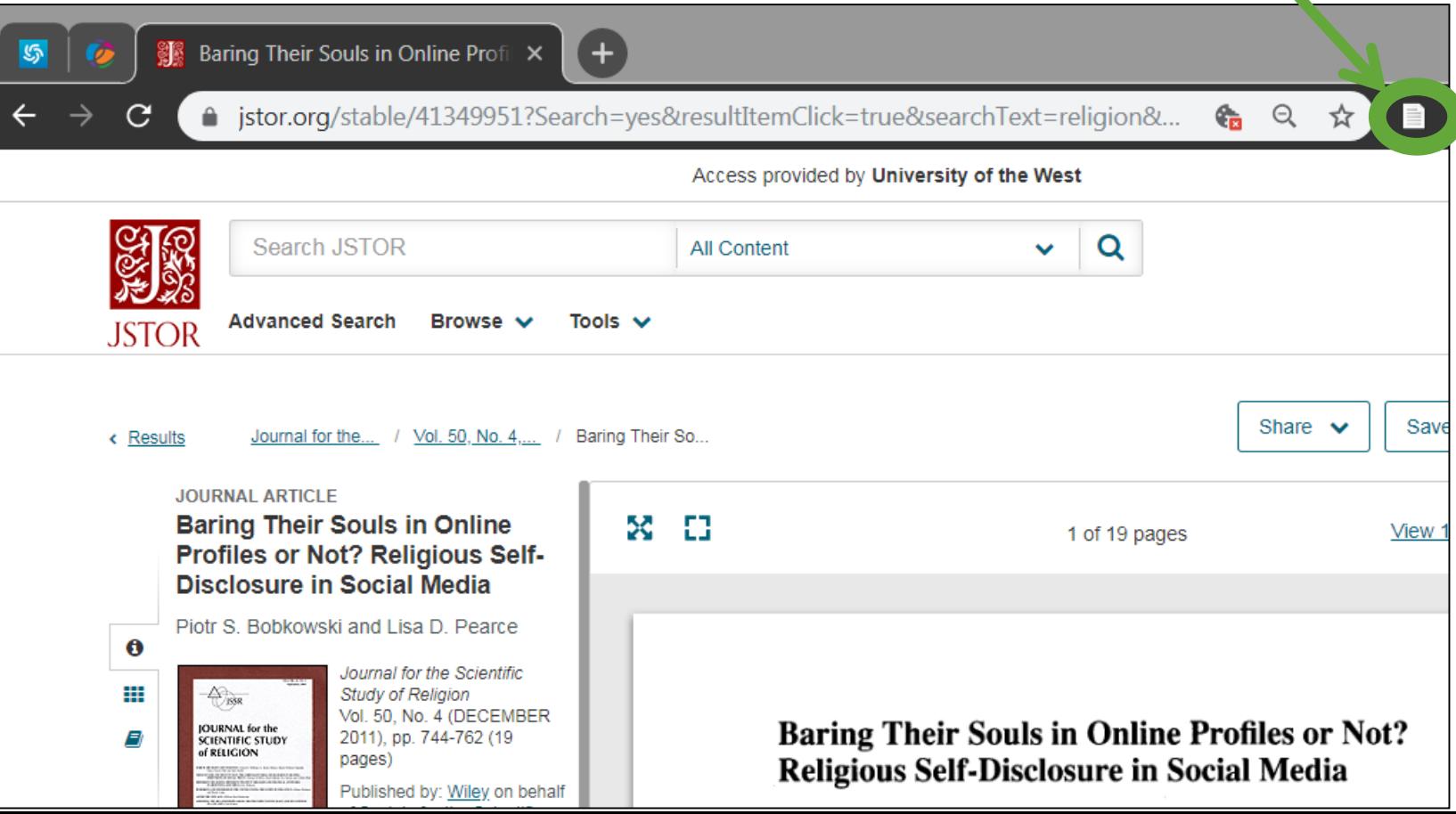

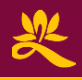

#### **Collect** Web Translators

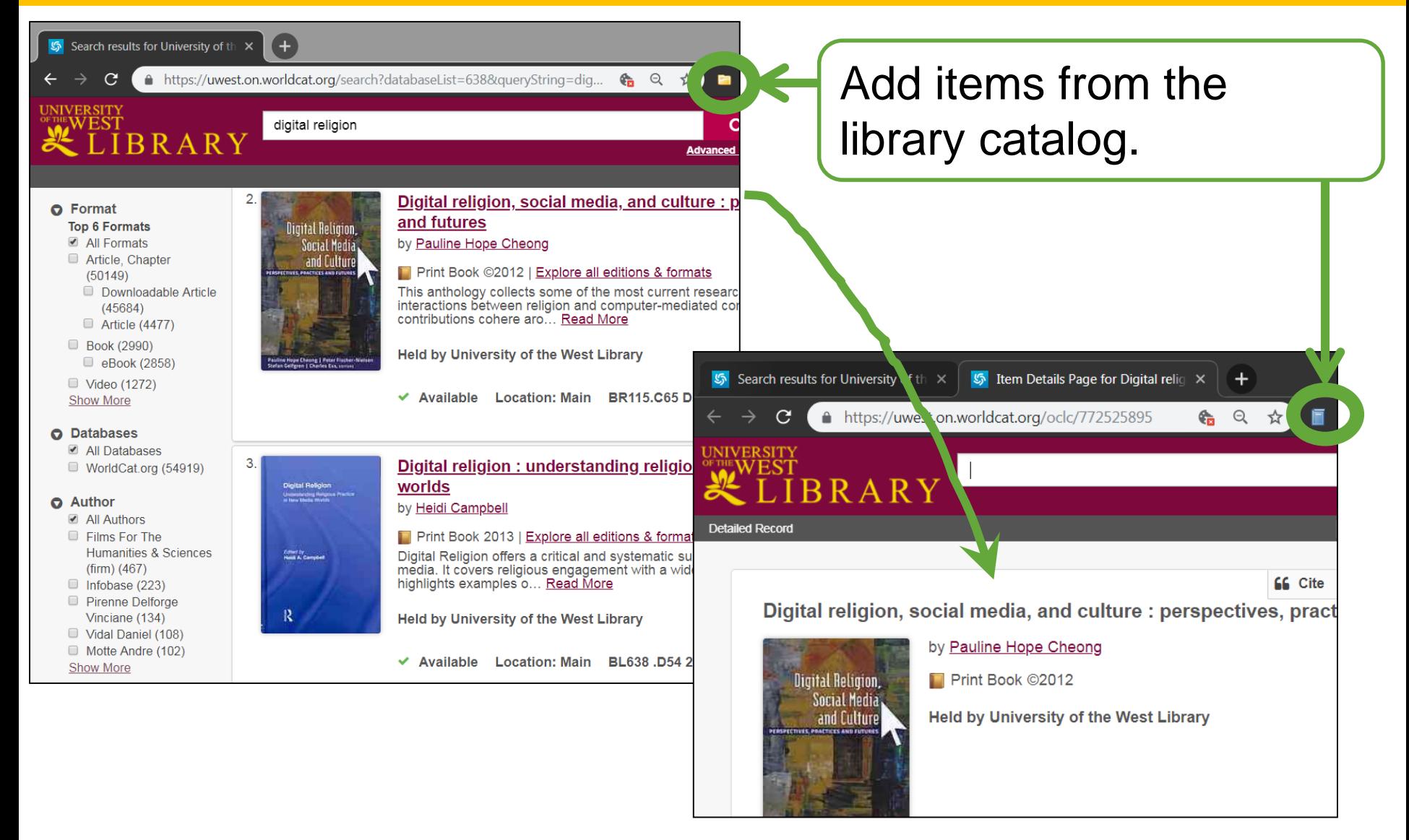

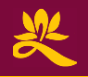

• When you add an entry with a web translator, it automatically adds the website URL, so you can go back to the same website where you used the web translator:

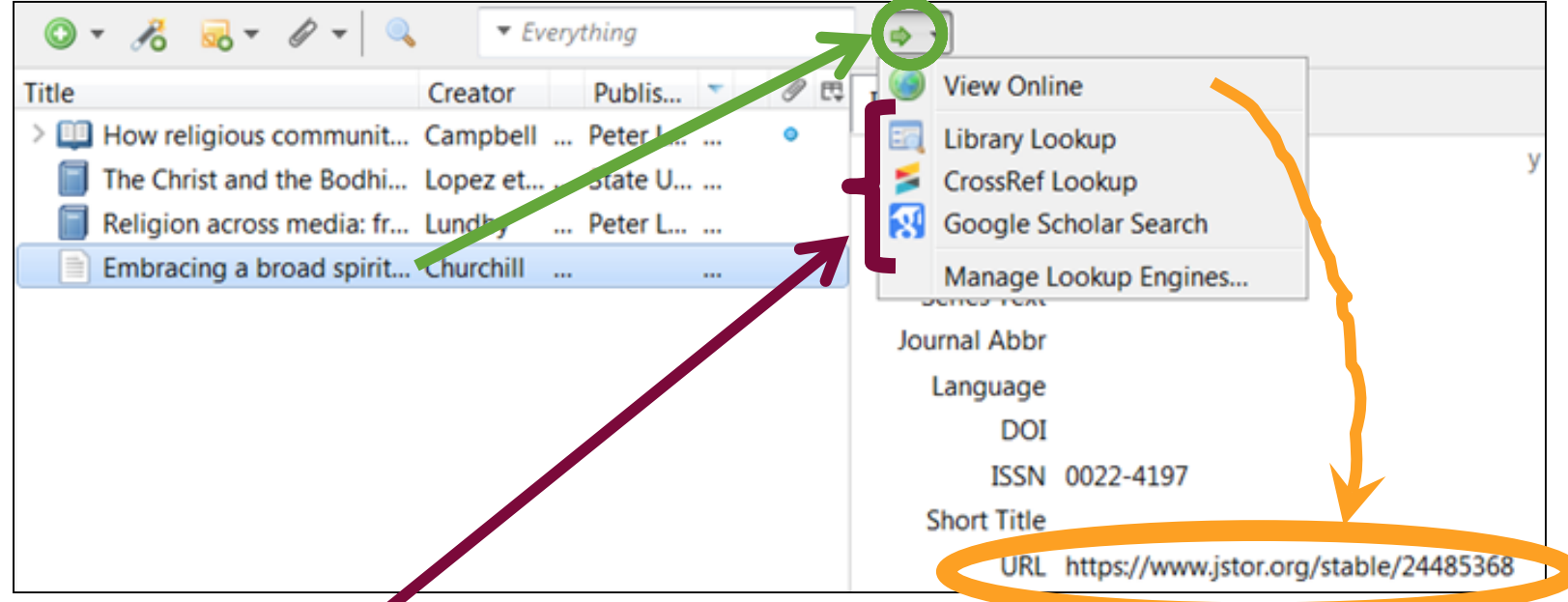

If the website where you found the citation doesn't have the full text, and you would like to find the full text, try **Library Lookup** (it will allow you to search UWest library) or **Google Scholar Search** (it will search in free repositories and websites).

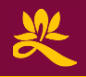

## **Collect** Magic wand

• Add item via ISBN, PubMed ID and DOI:

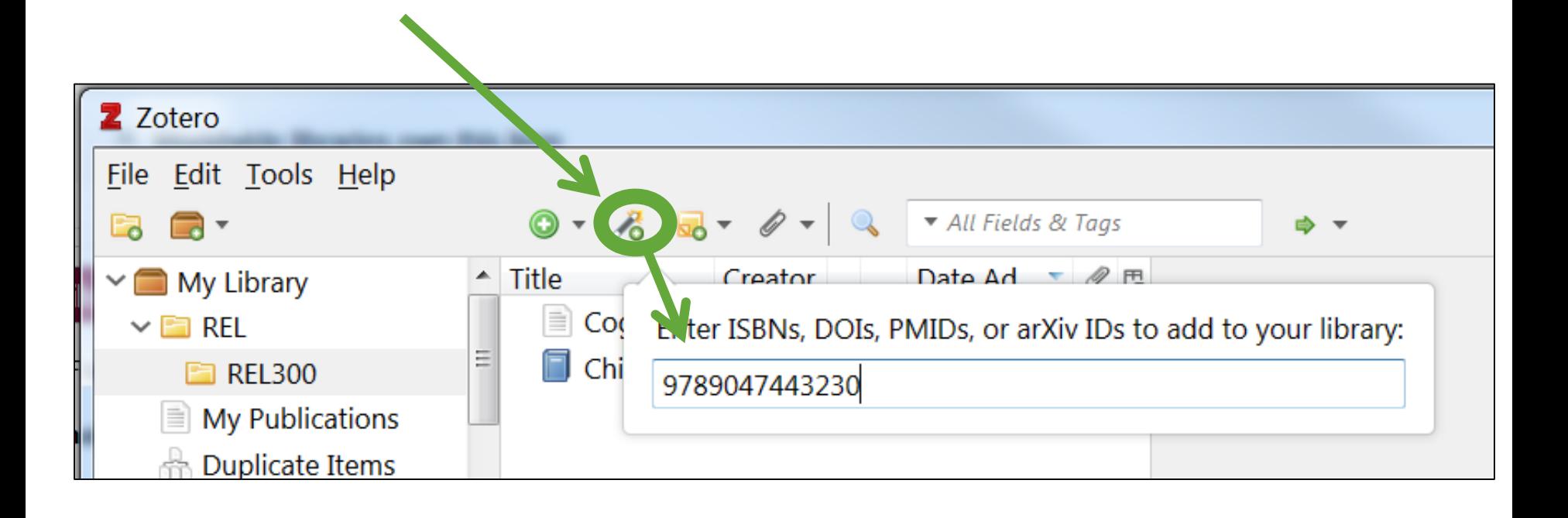

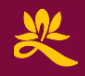

#### **Collect** Manual entry

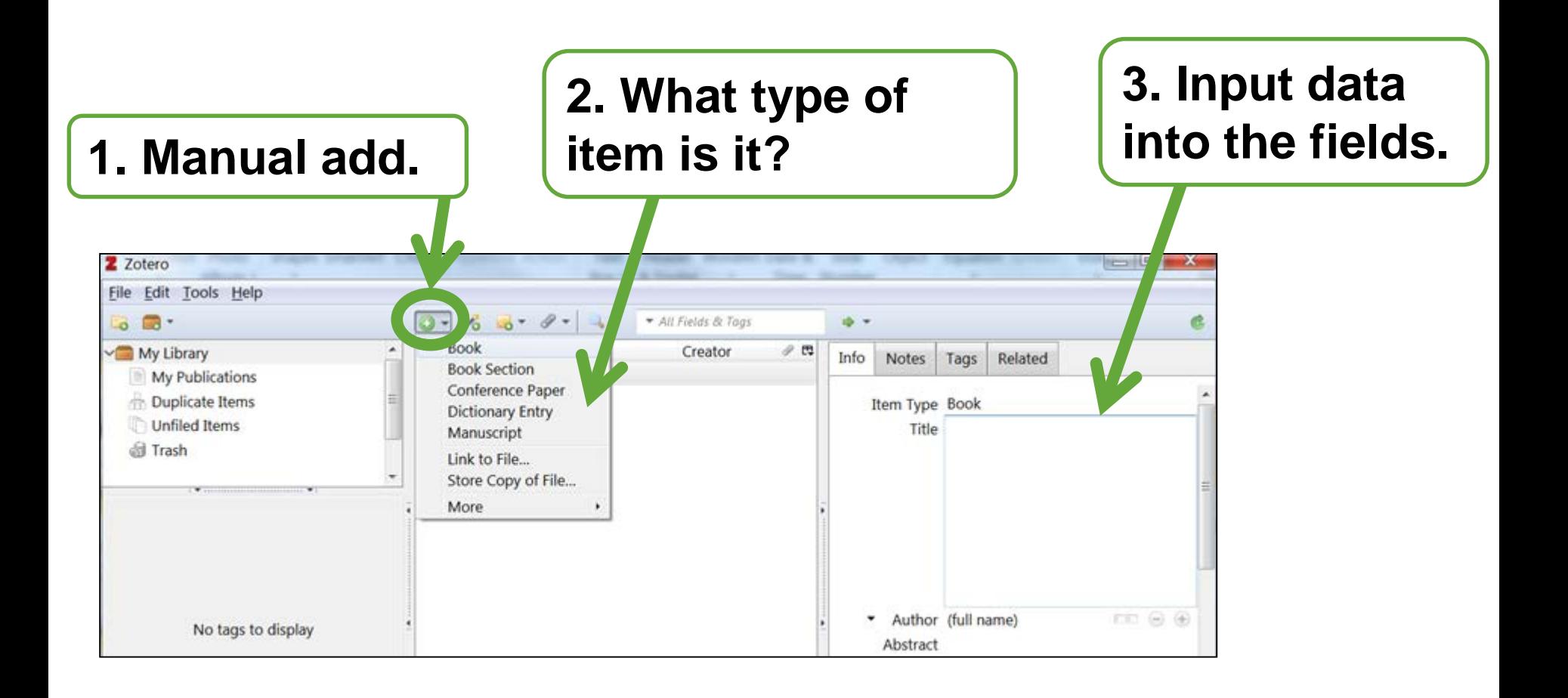

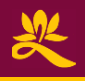

国目

# Example Web Translators & Item Types

- •Book
	-
- •Book section (chapter)
- Journal article
- •Thesis
- •Collection
	- Multiple items, you can select which items you want to add.
- •Webpage
	- Use as a last resort. The more specific your item type, the more accurate your citation will be.

#### **Collect**

# Garbage in, garbage out!

All entry titles should be in **S**entence **c**ase: only the first character and proper nouns are capitalized, the way a sentence is written.

Zotero assumes all capitalized words are proper nouns. In cases where the titles in the bibliography need to be in sentence case (APA, Chicago foreign titles), your bibliography will be incorrect if you do not provide sentence case titles.

Right-click on the text in the title field to **Transform text** into sentence case if it isn't already. You need to capitalize the proper nouns yourself.

Different **item types** have different citation rules.

Make sure your item type is correct and input the necessary fields for your style.

**Notes** 

Tags

R.

0 巴

۵

M PM

AM

**AM** 

PM

Info

Items added by web translators can have incomplete or bad assignment of data.

It may assign a name to author instead of editor or translator. Names can be switched to a single field for classics authors like Socrates or for Dharma names. Initials can be missing a period.

Review the entries you add and edit if needed.

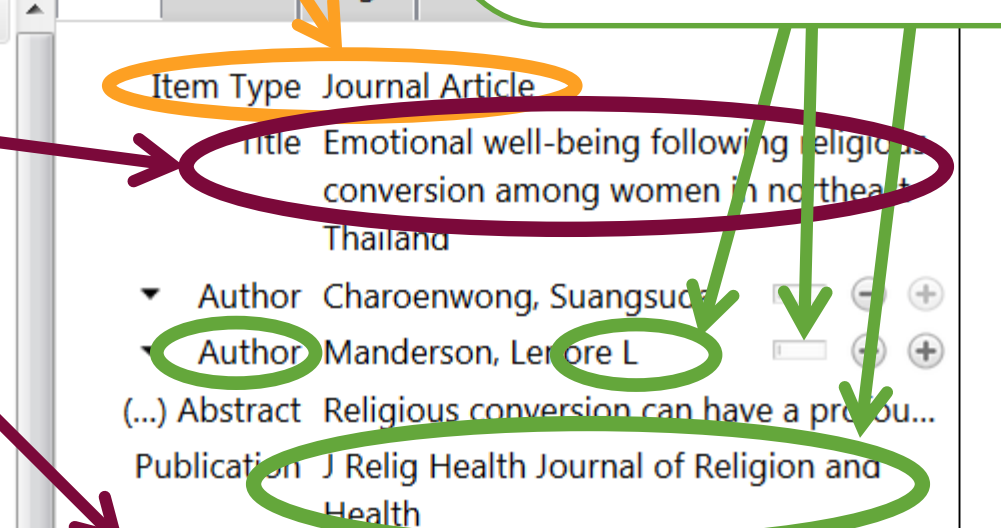

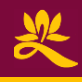

## **Collect** Chicago Style specific issues

Chicago Style also use 'Short Titles,' 3-4 beginning words, for repeated citations. You will need to fill that in yourself in sentence case.

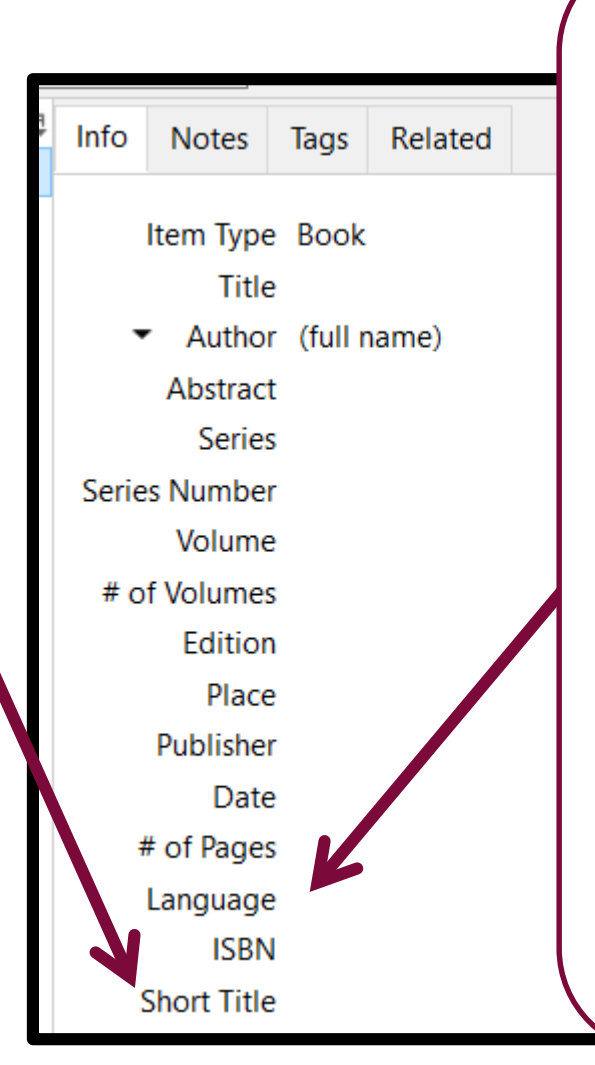

Chicago Style says foreign language titles should be cited in Sentence case (English titles in Title Case). So if there's anything other than **'English' 'en' or blank here**, it will assume it is a foreign language book.

If your computer is not in English setup, or the website you are visiting is not in English, when adding an English item, you need to make sure it doesn't put the foreign language of English: 英語, Tiếng Anh, Englisch, inglés, etc.

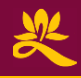

#### **Collect** Click click click, is it working?!

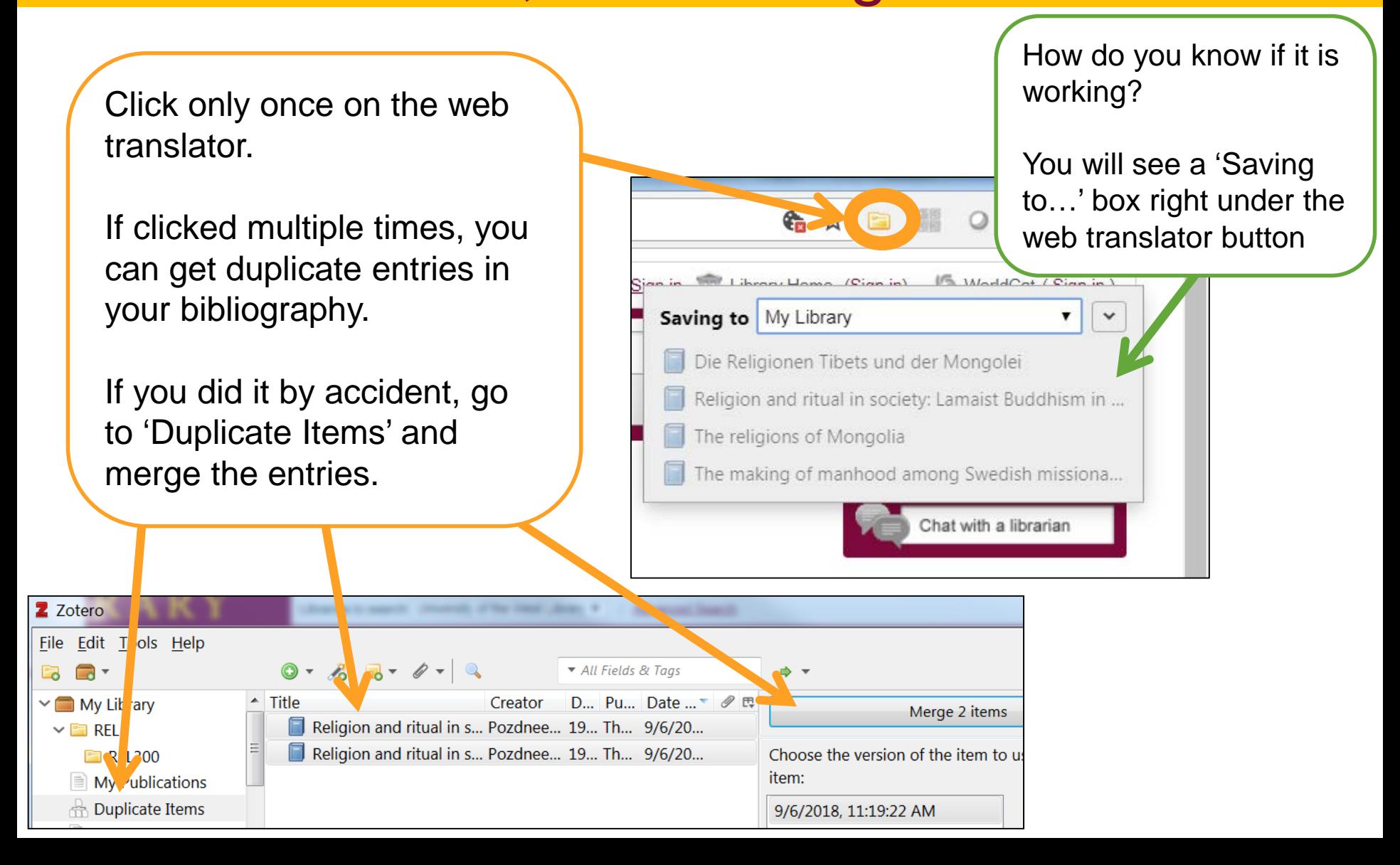

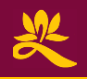

# Not working? No web translator?

- Did you install both (1) Zotero, the program & (2) the browser connector? Are you using the browser with connector?
- Is Zotero, the program, open?
- Is Zotero waiting for your response? Press ESC (upper left) on your keyboard or close Zotero to start over.
- Did the website finish loading? Wait until the website is complete before clicking on the web translator.

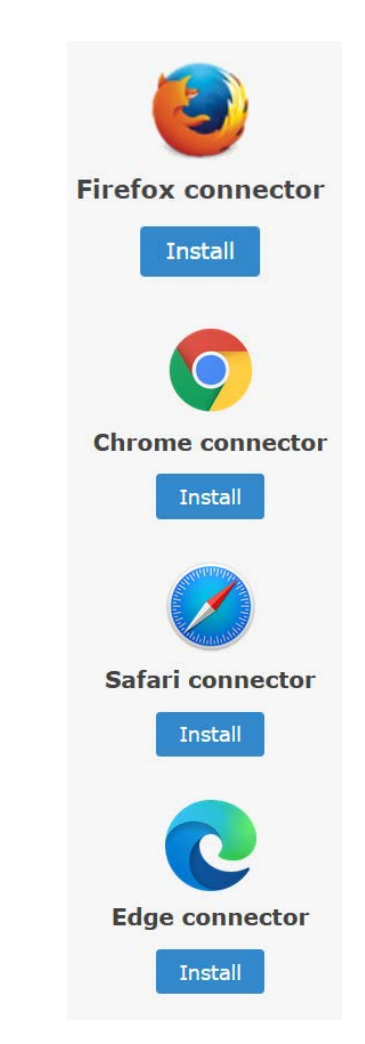

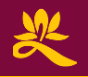

#### **Collect** Try it out: Exercises

- 1. Add a book with this ISBN 978-1-4331-2078-7. (Hint: Magic wand)
- 2. Find a book titled "The Christ and the Bodhisattva" by Donald S. Lopez, Jr. from the library catalog and add its bibliographic info into Zotero. (Hint: Web translator)
- 3. Manually add this entry (Hint: Item type 'Book Section')

Campbell, Helen. "How Religious Communities Negotiate New Media Religiously." In *Digital Religion, Social Media and Culture: Perspectives, Practices, Futures*, edited by Pauline H. Cheong, 81-96. New York: Peter Lang, 2012.

- 4. Here is an article: [https://doi.org/10.1007/s10943-014-9988-y,](https://doi.org/10.1007/s10943-014-9988-y) but there's no full text access. Regardless, add it into Zotero, maybe you can find it later. (Hint: web translator).
- 5. Add this DVD as a film: https://uwest.on.worldcat.org/oclc/770069327. (Hint: Switch 'Item Type')

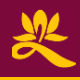

### **Organize** (Sub)Collections

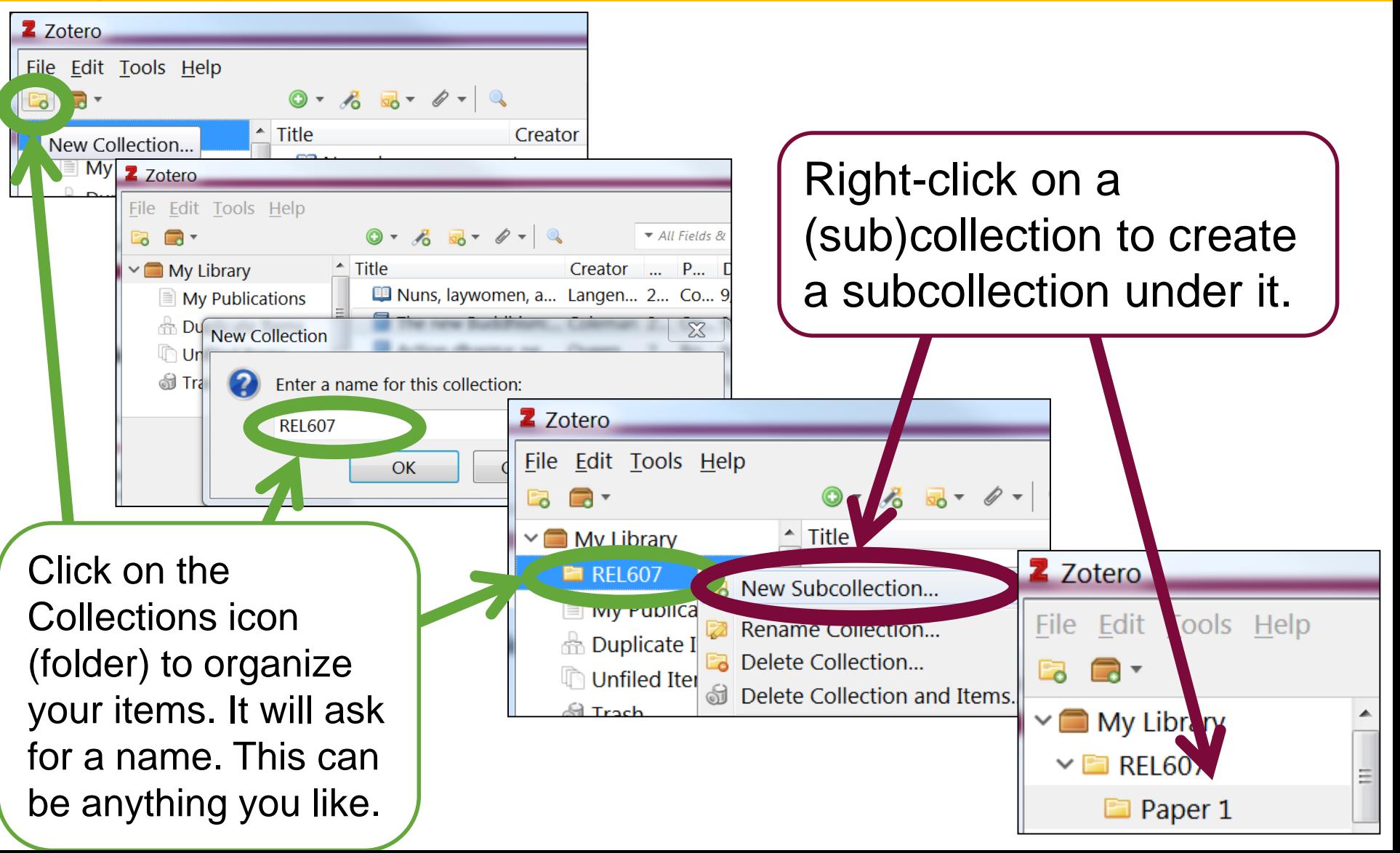

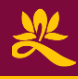

## **Organize Tags**

(2) Once a tag has been created, it will show in the tag section. You can drag and drop other entries on to any tag—that's the same as adding through the 'Tags' tab.

When you click on a tag, only the entries with that tag will display.

(1) Another way to organize entries is by tags. To assign a tag, click on an entry and go to the 'Tags' tab and select 'Add.' An item can have as many tags as you want.

 $\theta$   $\Box$  Internal  $\Box$ My Libr ry Title Creator Publis... Tags elated My ublications > a Embracing a Broad Sp... Churchill War of the Words: Divine... plicate Items  $...$  BBC  $1$  tag: Add How religious communit... Campbell ... Peter L... ... nfiled Items to read The Christ and the Bodhi... Lopez et... ... State U... ... Trash Religion across media: fr... Lundby ... Peter L... ... (3) Right-click on a tag to assign it a color. It places a to rea Assign Color... visual indicator on your entries. Rename Tag... Delete Tag... If you have a lot of tags, this blank area is the search bar for tags. Type in the tag you're looking for.

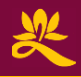

#### **Organize** Sort & Display

Columns can be sorted by clicking on the header. They can also be hidden away, or put back on sortable display.

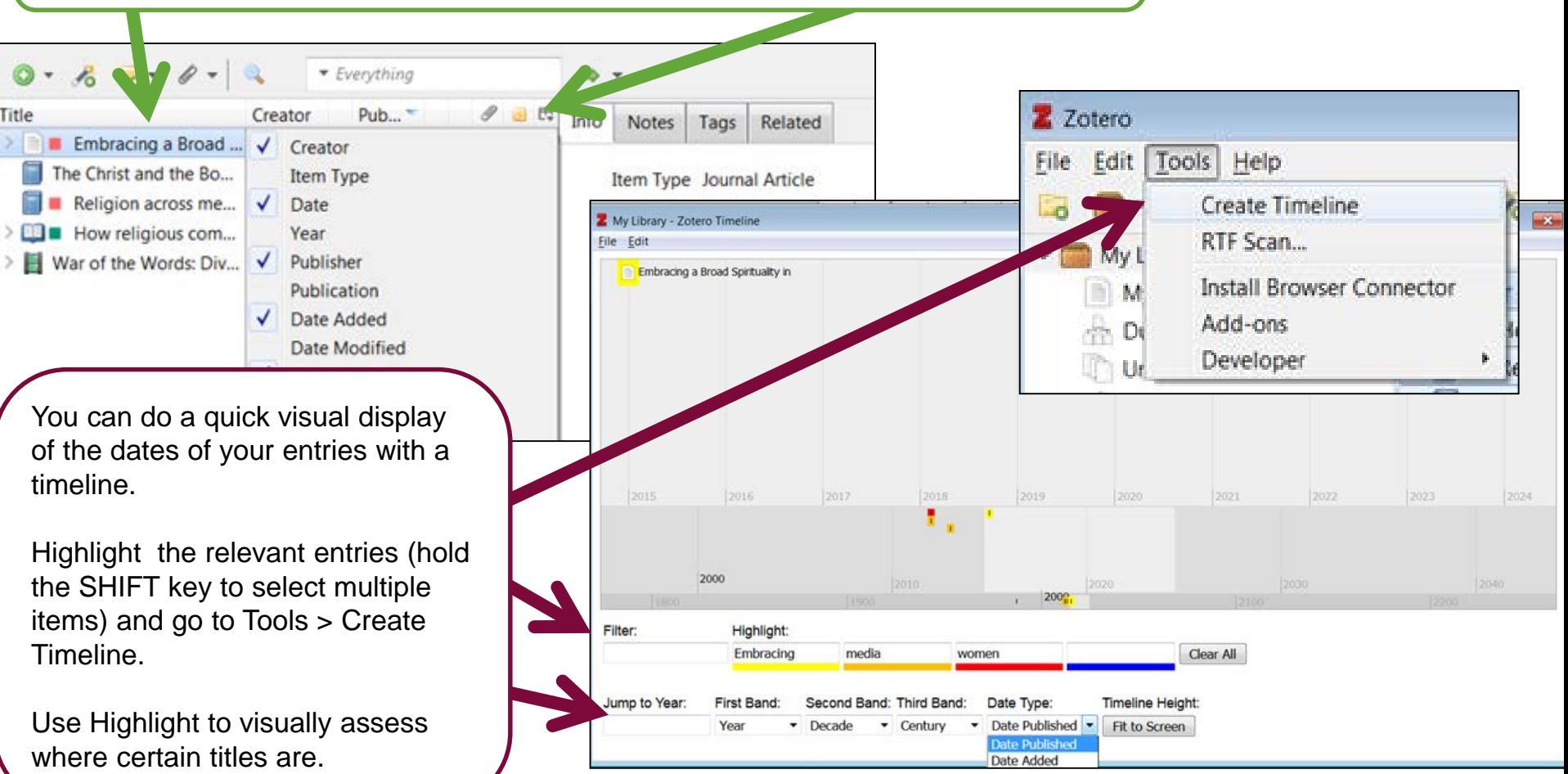

#### **Organize** Notes & Files

Attach notes to remind yourself why you added item, thoughts, etc. Note types:

**Standalone**—not associated with any entry.

**Child**—associated with the entry you have currently selected.

Attach PDFs, pictures, Word documents, URLs, any other files under each item. You can also drag and drop the files to a Zotero entry.

This helps to identify the source of the file so you can keep files organized and cite as appropriate.

An entry with attachments will be indicated with a caret > symbol.

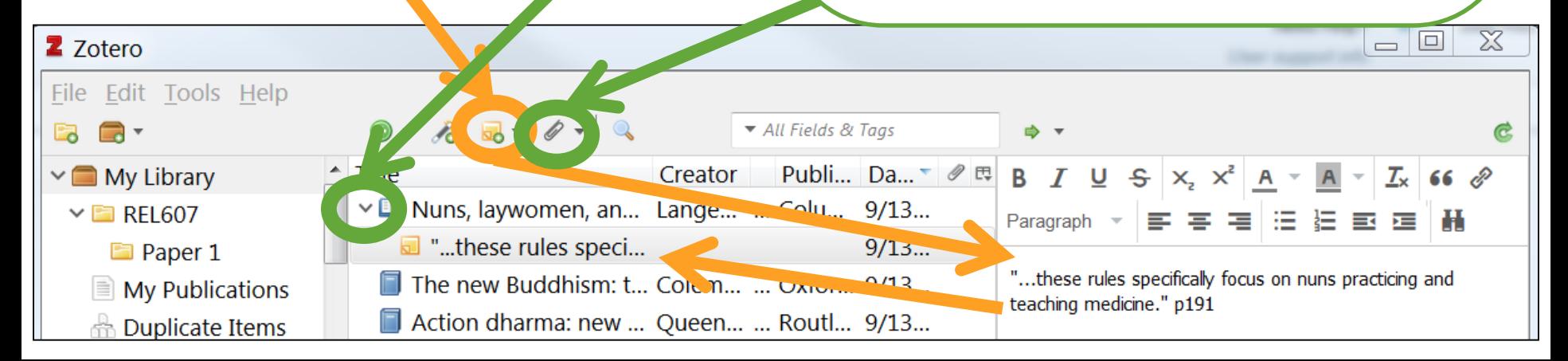

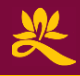

 $\overline{v}$  Ti

Creator, Year Title, Creator, Year All Fields & Tags Everything

#### **Organize Search**

All the Zotero fields (titles, authors, publishers, etc.) and attached notes inside Zotero can be searched with the quick search bar. Make sure you are searching the correct collection. **My Library**  always has every item.

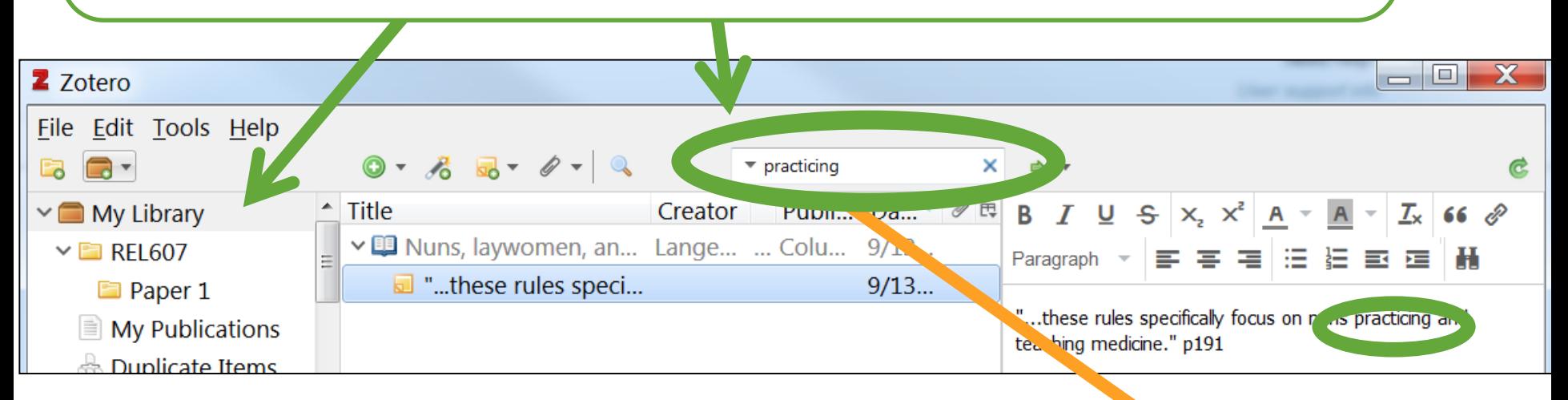

To search attached files as well, such as PDFs that have OCR (optical character recognition—if you can highlight the text, it has been OCRed), change to search **Everything**.

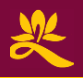

# Try it out: Exercises

- 1. Add a collection under My Library called "REL607." Add another subcollection under it called "Paper 1."
- 2. While you have 'My Library' selected, drag the "Embracing a broad…" article to the "Paper 1" subcollection.
- 3. See if you can find a full text of the item "Embracing a broad…" Download and save the PDF. Attach the PDF file to the item.
- 4. Search your Zotero library for the word "caregivers." Can't find it? Make sure search **everything**.
- 5. Copy the sentence in the PDF of the article that includes the word "caregivers" and add it as a child note to the appropriate entry.
- 6. Add a 'to read' tag to "The Christ and…" and make the tag pink. Add "Religion across media…" to the 'to read' tag.
- 7. What happens when you click on the 'to read' tag? Click on it again to de-select.

#### **Cite** Cite as you write

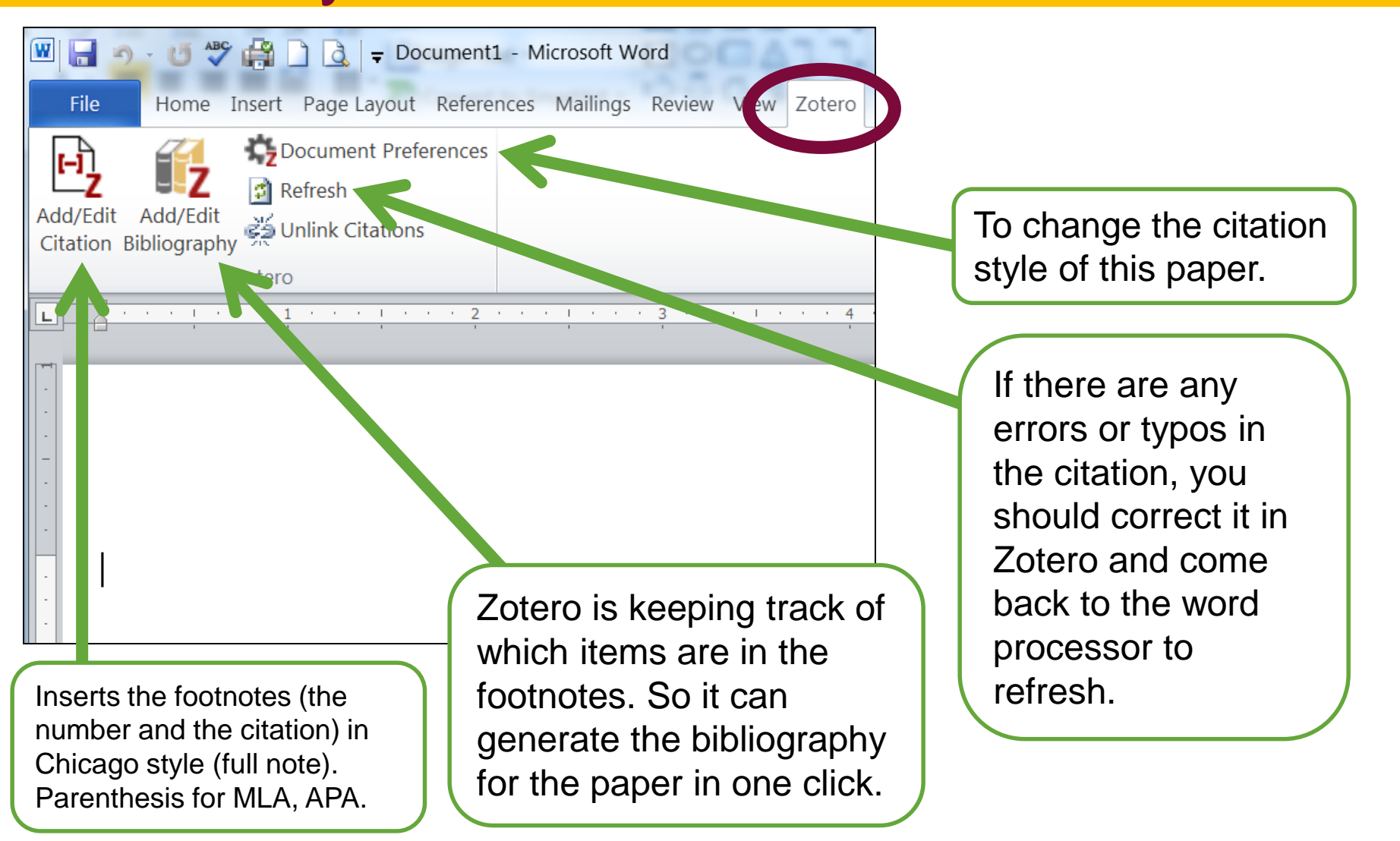

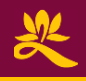

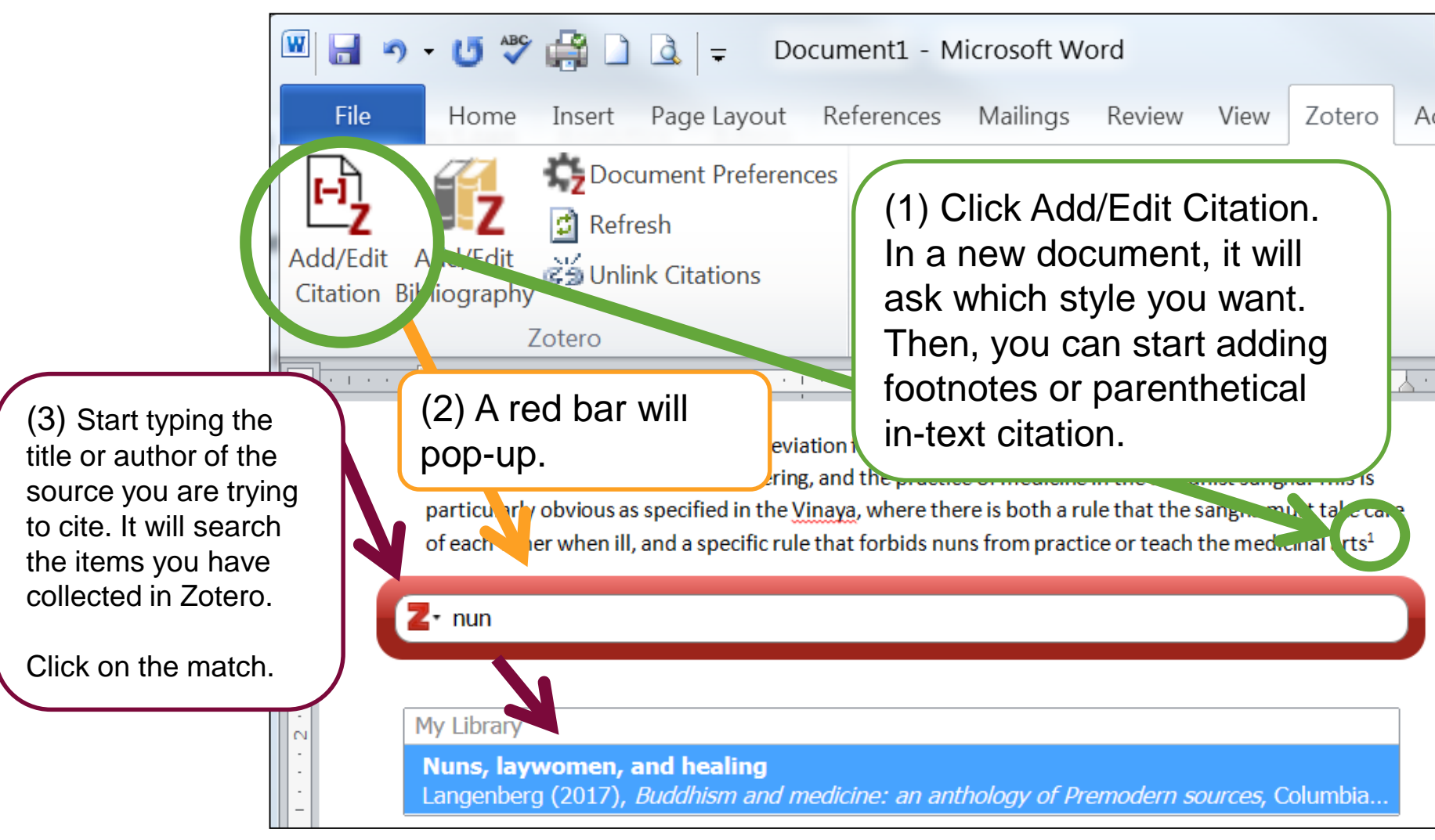

#### **Cite** Add/Edit Citation

To add the page number, click on the citation item (surrounded in blue).

Enter the page number and hit Enter/Return to complete the citation.

You can have more than 1 citation per footnote/in-text citation. Just start typing the title or author after the existing citation to select another item.

When complete, hit Enter/Return one more time. Your in-text citation should display in the paper.

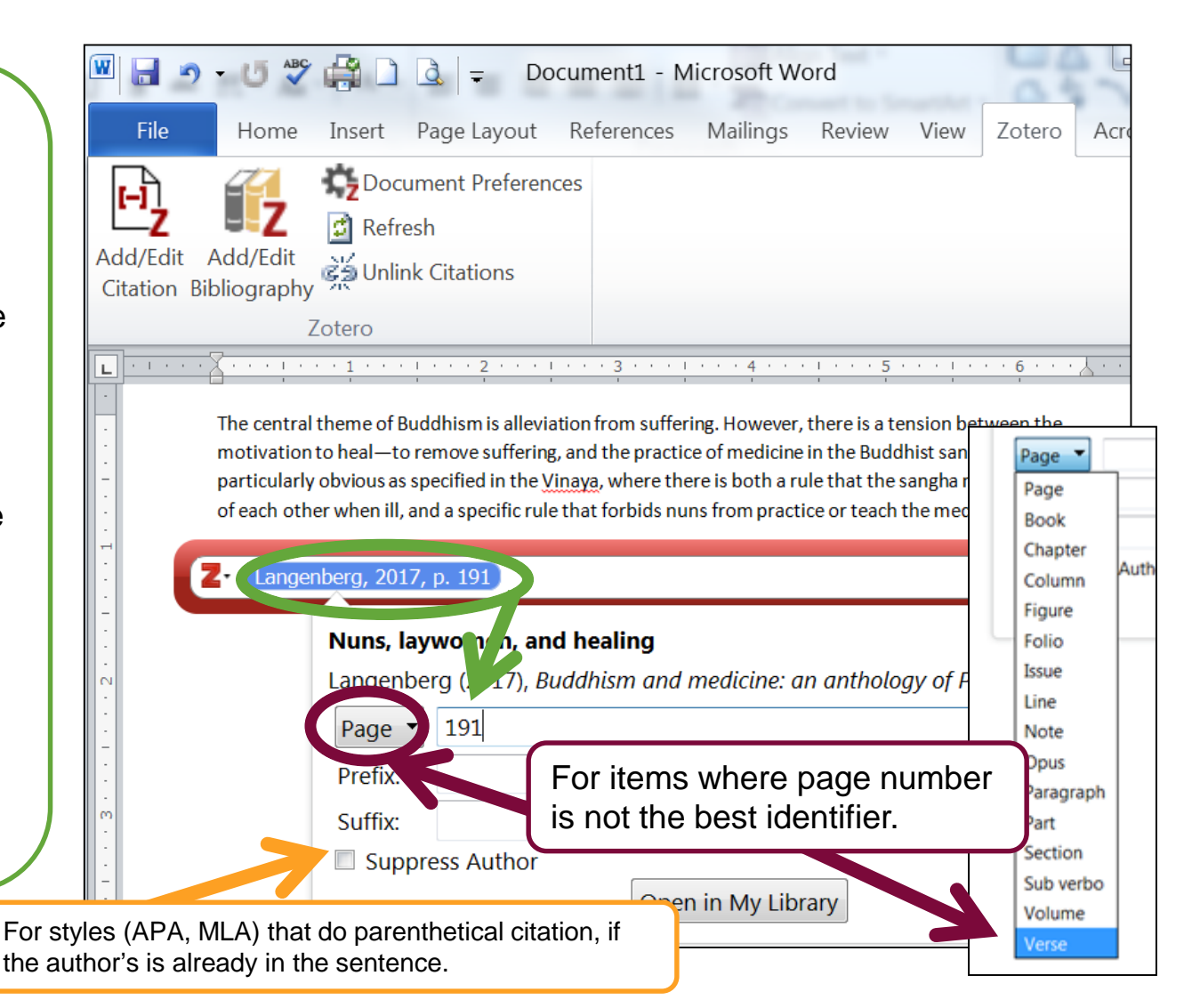

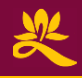

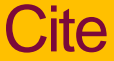

# Add/Edit Citation

If you prefer to see all the items you placed in a specific collection when you need to cite, choose 'Classic Viey

Pick the item to cite and add the page number.

If you prefer to use the classic view all the time, go to Zotero menu  $\rightarrow$  Edit  $\rightarrow$ Preferences and check 'Use classic Add Citation dialog.'

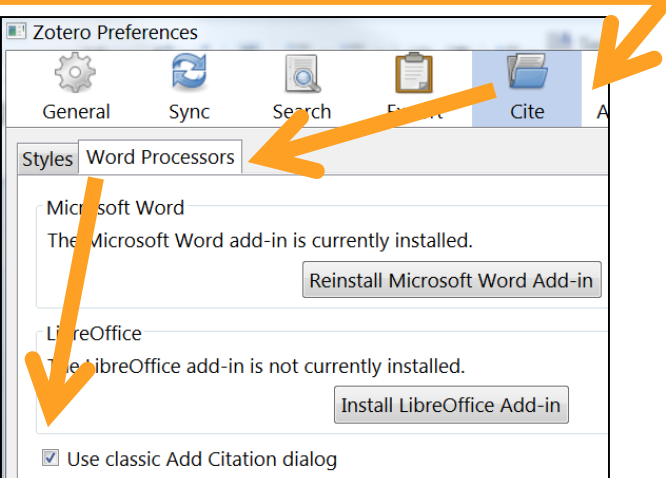

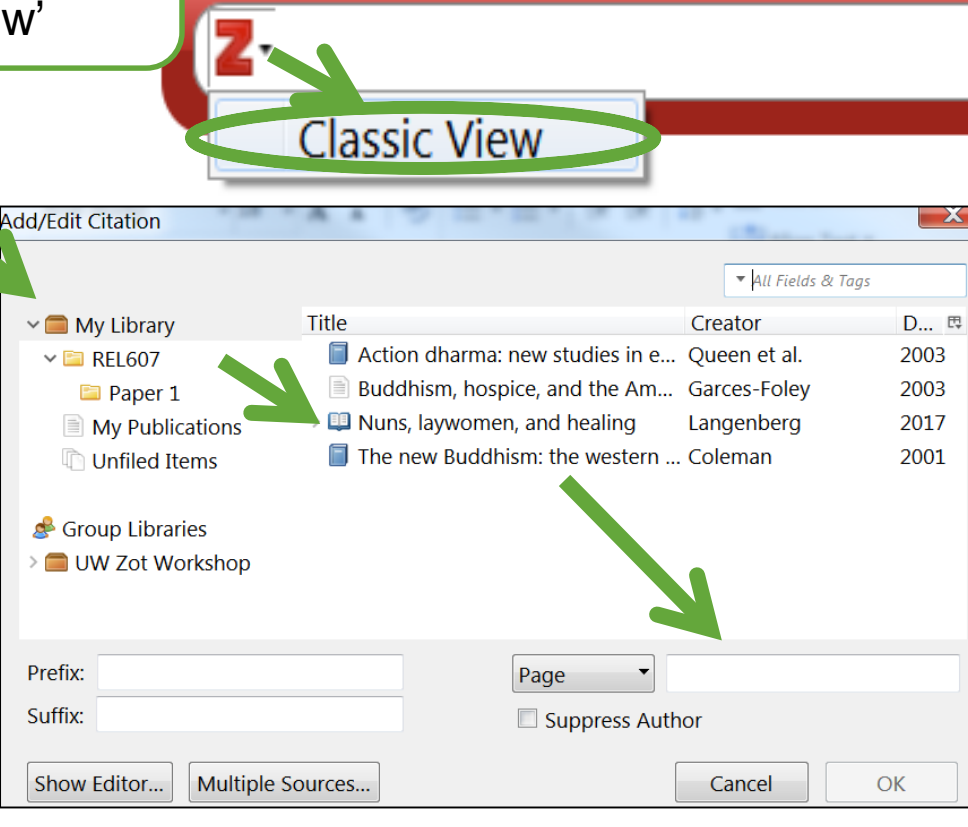

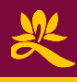

#### **Cite** Add/Edit Bibliography

<sup>1</sup> Amy P. Langenberg, "Nuns, Laywomen, and Healing," in Buddhism and Medicine: An Anthology of Premodern Sources, ed. C. Pierce Salguero (New York: Columbia University Press, 2017), 191.

<sup>2</sup> Christopher S. Queen, Charles S. Prebish, and Damien Keown, eds., Action Dharma: New Studies in Engaged Buddhism, RoutledgeCurzon Critical Studies in Buddhism (London: RoutledgeCurzon, 2003), 15.

<sup>3</sup> Kathleen Garces-Foley, "Buddhism, Hospice, and the American Way of Dying," Review of Religious Research 44, no. 4 (2003): 251, https://doi.org/10.2307/3512214.

<sup>4</sup> James William Coleman, The New Buddhism: The Western Transformation of an Ancient Tradition (New York: Oxford University Press, 2001), 19.

#### This is a Chicago style example.

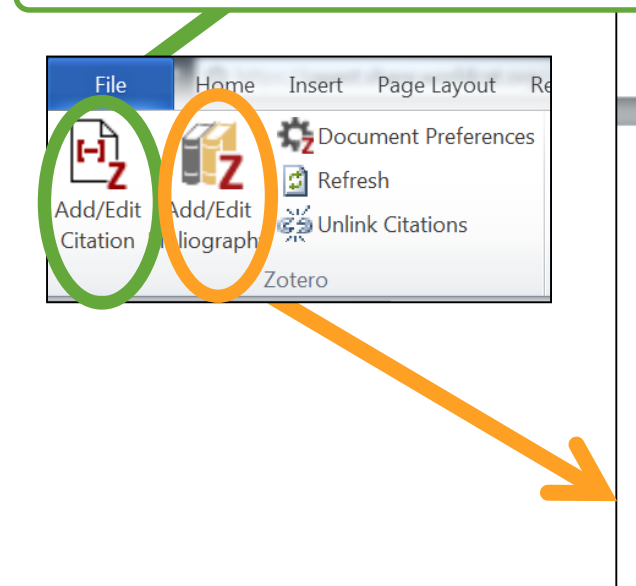

#### Bibliography

- Coleman, James William. The New Buddhism: The Western Transformation of an Ancient Tradition. New York: Oxford University Press, 2001.
- Garces-Foley, Kathleen. "Buddhism, Hospice, and the American Way of Dying." Review of Religious Research 44, no. 4 (2003): 341-53. https://doi.org/10.2307/3512214.
- Langenberg, Amy P. "Nuns, Laywomen, and Healing." In Buddhism and Medicine: An Anthology of Premodern Sources, edited by C. Pierce Salguero, 190-215. New York: Columbia University Press, 2017.
- Queen, Christopher S., Charles S. Prebish, and Damien Keown, eds. Action Dharma: New Studies in Engaged Buddhism. RoutledgeCurzon Critical Studies in Buddhism. London: RoutledgeCurzon, 2003.

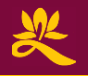

You should have collected 5 items in Zotero.

- 1. Open a blank document and write a sentence. At the end of the sentence, insert a footnote. Choose the Chicago (Full Note) style. Cite the book written by Lopez, page 12.
- 2. Write another sentence and insert another footnote. Cite the book chapter titled "How religious communities…" on page 95 **and** the journal article from the *Journal of Religion and Health*, page 760. This second footnote should have two citations.
- 3. Insert a page break. (Word menu  $\rightarrow$  Insert  $\rightarrow$  (Page) Break). Generate a bibliography. Your bibliography should have the 3 items you cited in this paper.
- 4. The author of the "How religious communities..." book chapter has a mistake in her name. Her first name is **Heidi**, not **Helen**. Correct it in Zotero and come back to the document to refresh.

## Wrap Up Backup & Sync

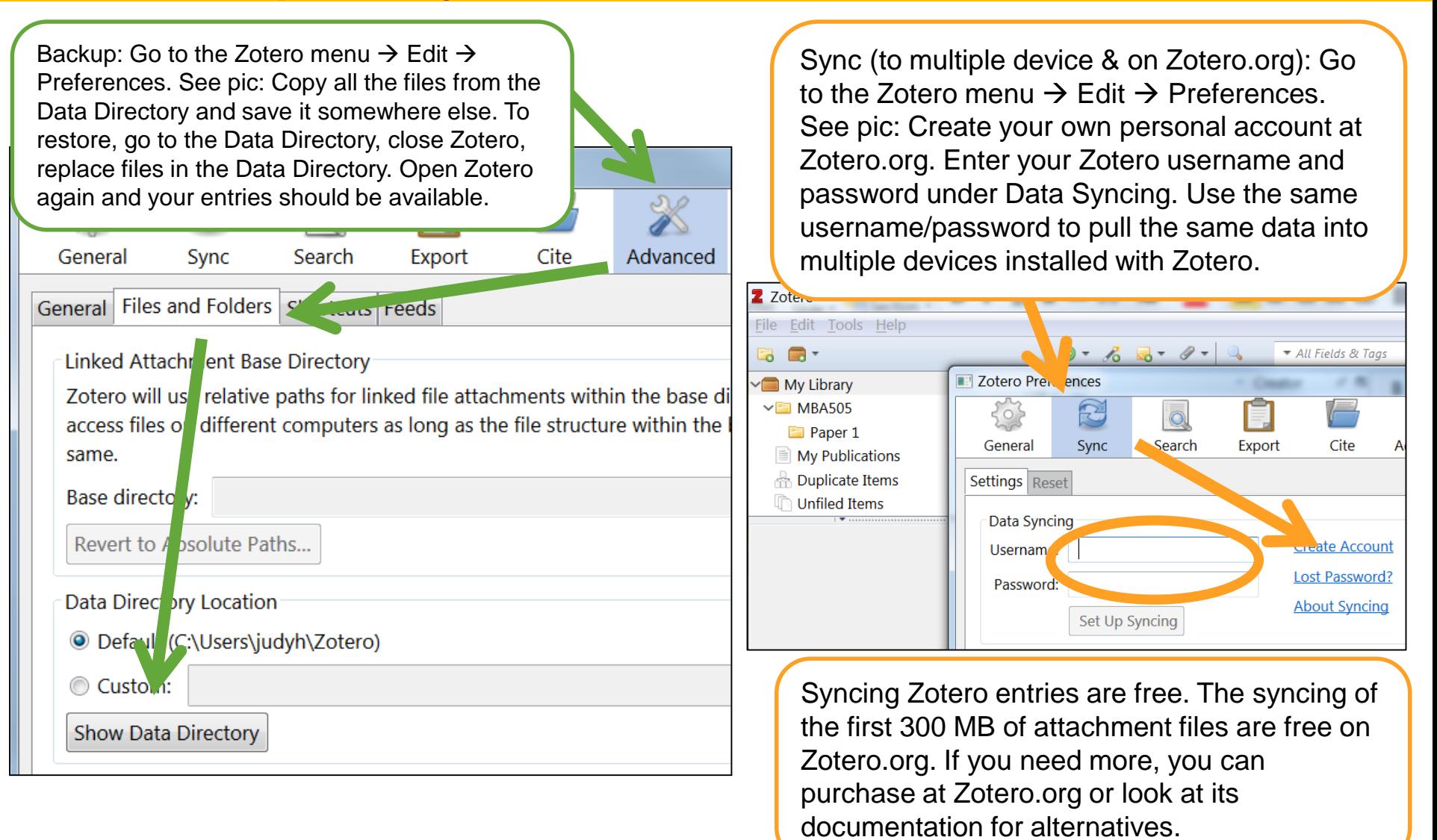

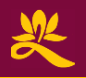

#### Wrap Up **Zotero Odds and Ends**

- 1. Follow the Zotero Twitter (<https://twitter.com/zotero>) or blog ([https://www.zotero.org/blog/\)](https://www.zotero.org/blog/) and get notice of new features such as:
	- Quick citation w/o opening Zotero by the people who made Zotero: [https://zbib.org](https://zbib.org/)
	- Switch between Google Docs, MS Word, and LibreOffice.
	- Get notifications when an article is retracted.
- 2. Get pre-Zotero bibliographies into Zotero: [https://www.zotero.org/support/kb/importing\\_formatted\\_bibliographi](https://www.zotero.org/support/kb/importing_formatted_bibliographies) es
- 3. Ask Zotero questions in their forums, your account is the account you created for syncing: <https://forums.zotero.org/>

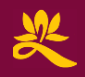

## Wrap Up **Questions?**

#### **Presenter:** Judy Hsu, Librarian.

## **Contact info:**

- 
- 
- 
- Website: Lower right

• Email: library@uwest.edu • Telephone: (626) 677-3319 • txt: (626) 782-5591 (M-F 9-6) Questions? Chat now

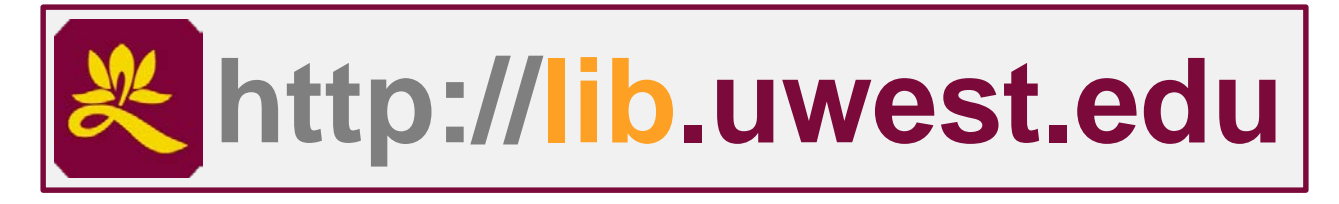

## **library**